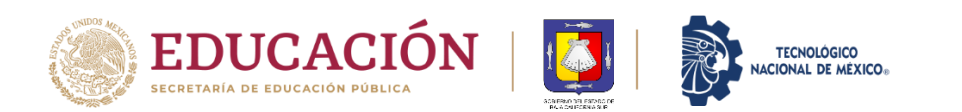

El presente documento es una guía visual para orientarle en la realización del Proceso de Registro para la generación de Ficha para la aplicación del Examen de Ingreso al Instituto Tecnológico Superior de Ciudad Constitución. Se sugiere leer y analizar esta guía, antes de iniciar con su registro. A continuación, se describen los pasos a seguir:

**Paso 1**: Acceder a la página web de la plataforma MindBox del ITSCC:

*<https://itscdconstitucion.mindbox.app/login/aspirante>*

Una vez que cargue la página, se mostrará una pantalla similar a la siguiente imagen:

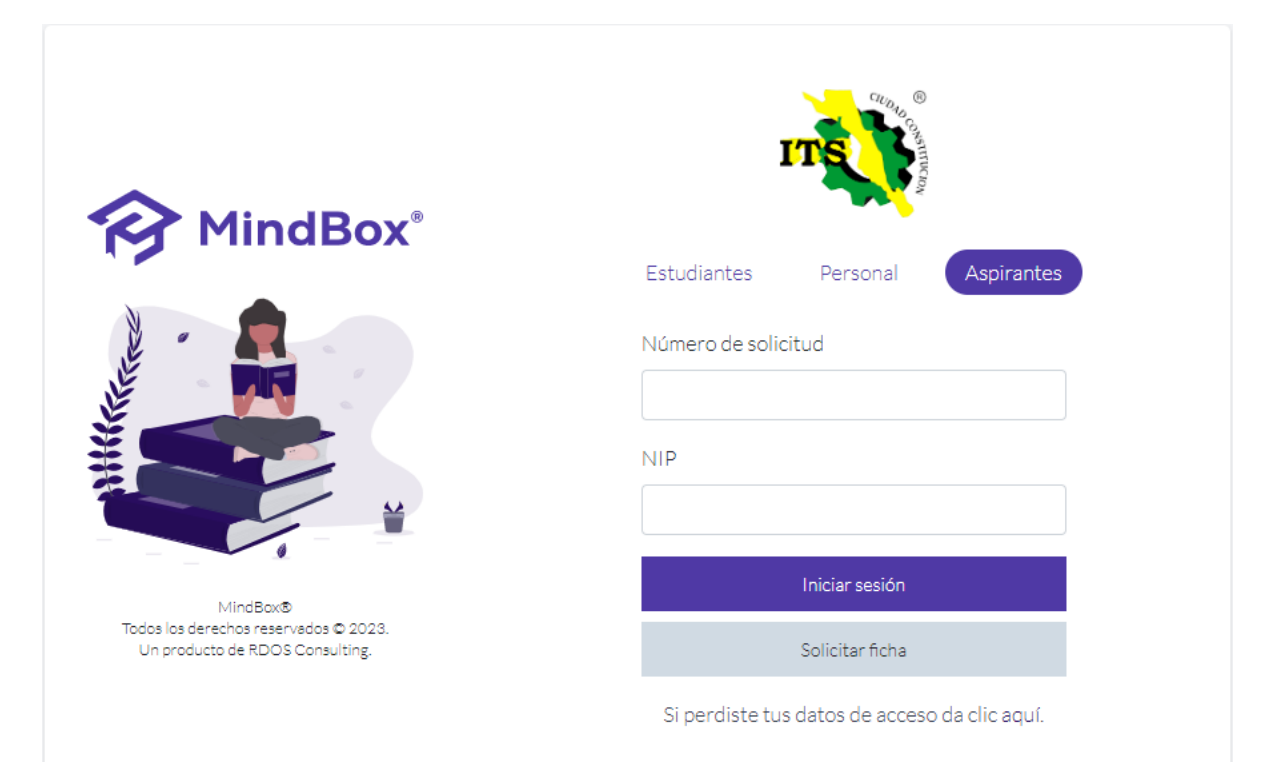

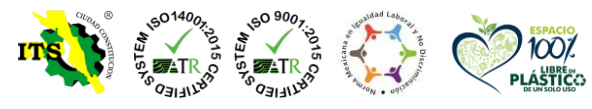

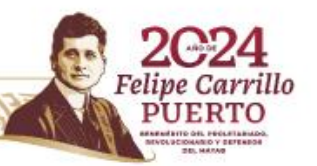

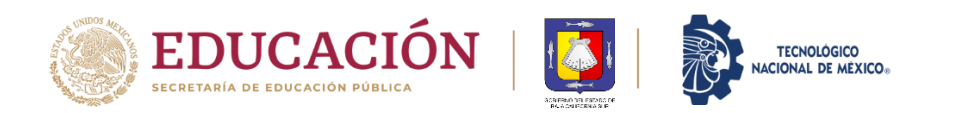

Atrás

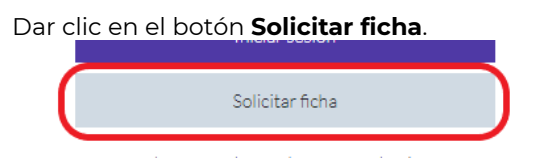

**Paso 2**: en la ventana que se despliega, se deberá introducir su Clave Única de Registro de Población (CURP)

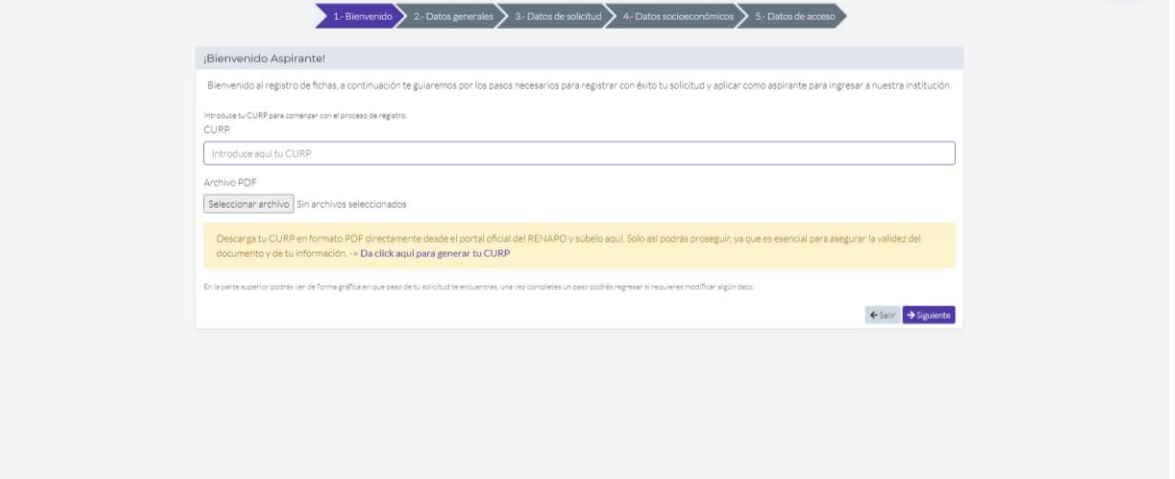

Una vez capturado tu CURP, dar clic en el botón **siguiente**. En caso de que ya hayas realizado con anterioridad tu proceso de registro o hayas cursado total o parcialmente una carrera diferente en el ITSCC, se mostrará el siguiente mensaje.

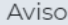

Ya te encuentras registrado como alumno de la institución, para solicitar una nueva ficha acude personalmente al departamento de desarrollo académico.

Deberás acudir personalmente a nuestro Instituto, al módulo de Becas, ubicado en el edificio Principal A, planta baja; donde con gusto te orientaremos sobre el procedimiento a realizar para solicitar tu ficha. (Es necesario que acudas con la documentación correspondiente, como lo es: copia de acta de nacimiento,

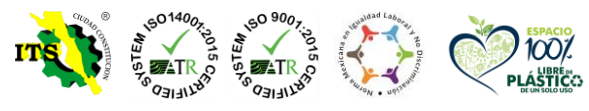

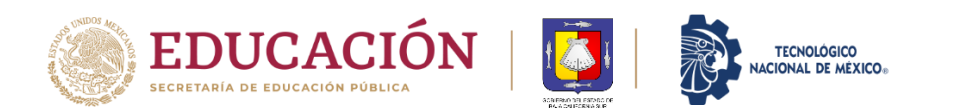

copia de certificado de bachillerato, copia de tipo sanguíneo, copia de comprobante de domicilio no mayor a dos meses y copia de tu CURP actualizada).

**Paso 3**: En caso de que sea la primera vez que solicitas una ficha para examen, se desplegará en pantalla un mensaje, indicando que, al continuar con tu proceso de registro, estarás de acuerdo con nuestros términos y condiciones de privacidad; dar clic en el botón **Aceptar**

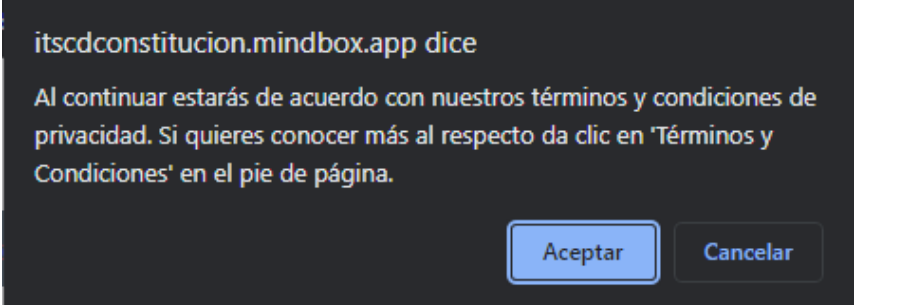

**Paso 4**: En la ventana de **Datos generales**, se capturará su información general, como son: nombres, apellido paterno, materno, fecha de nacimiento (en el formato adecuado), género, estado civil, nacionalidad, teléfono de contacto y un correo electrónico. *Estos datos son muy importantes, dado que será la forma en que podamos establecer comunicación contigo y enviarte los datos para presentar tu examen, posteriormente*.

Proporciona la información solicitada en cada uno de los cuadros para tal fin.

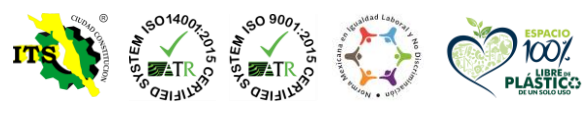

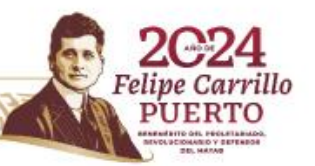

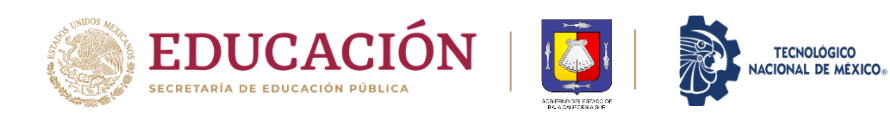

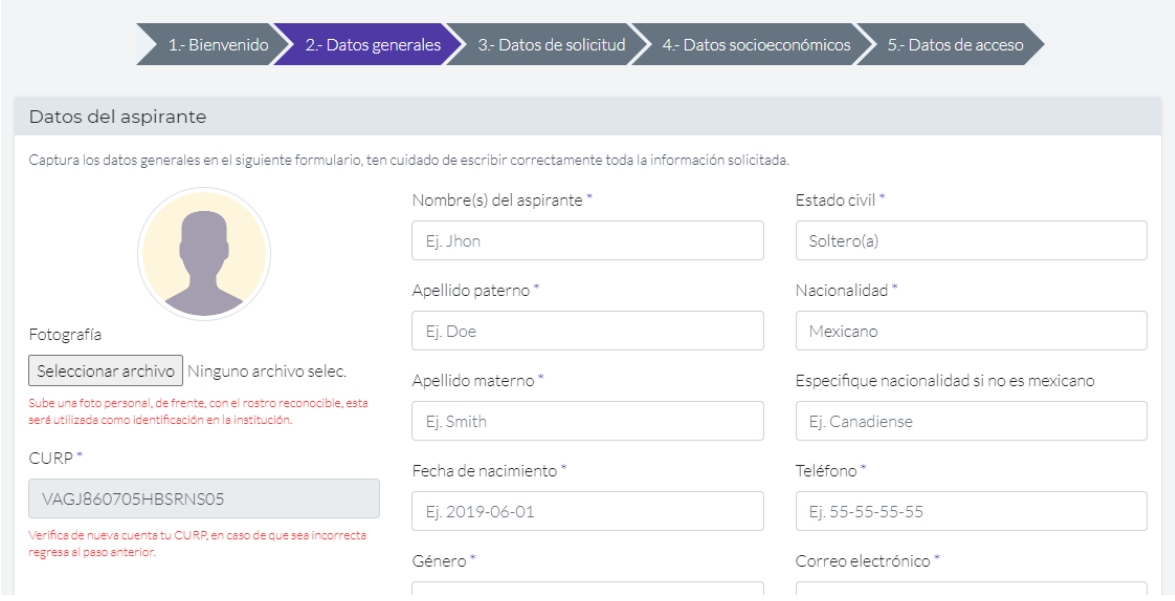

Además, se deberá proporcionar información complementaria, como el nombre de su padre, el estado del país donde naciste, en caso de que pertenezca a una comunidad indígena, el nombre de la misma, el tipo de sangre; en caso de tener una discapacidad, indicar cuál, el nombre y el estado de tu escuela preparatoria, el año de egreso y el promedio obtenido.

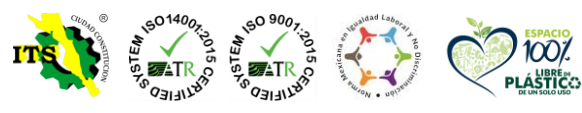

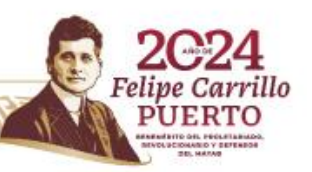

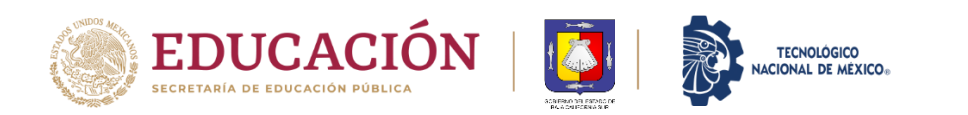

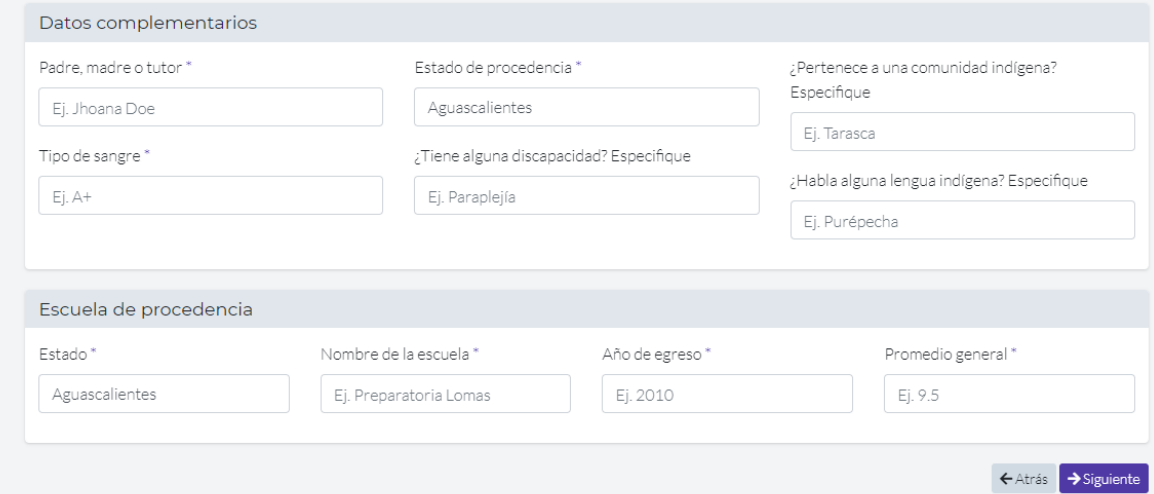

Una vez proporcionada toda la información solicitada, dar clic en el botón **siguiente**. **Paso 5**: En la ventana **Datos de solicitud**, se deberá proporcionar información referente a la carrera a la que desea ingresar.

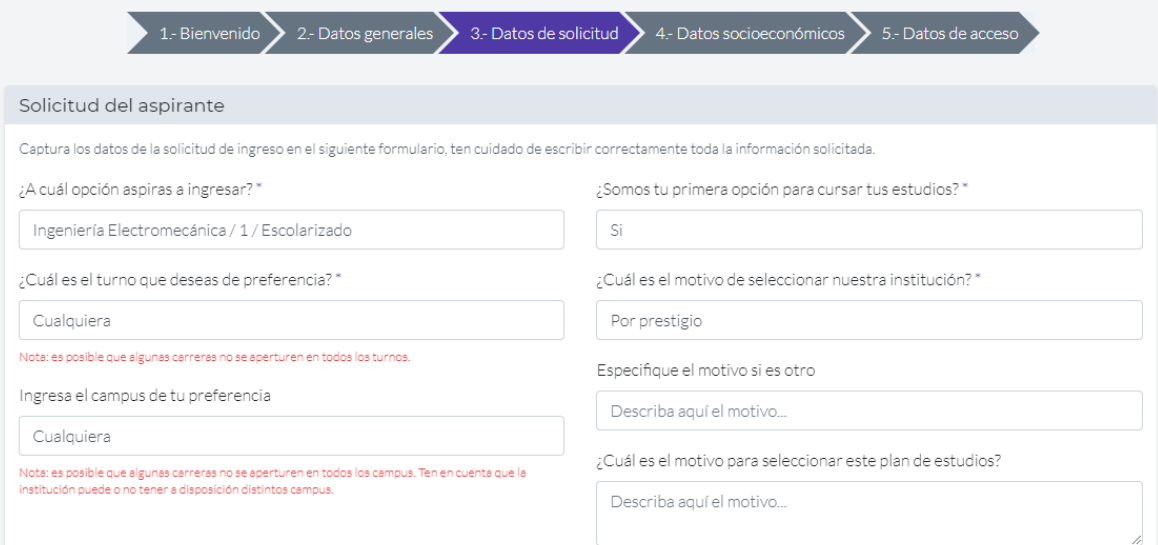

Una vez proporcionada toda la información solicitada, dar clic en el botón **siguiente**.

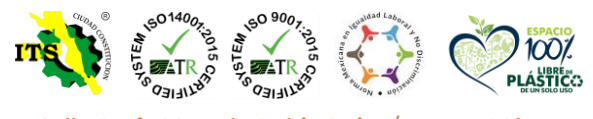

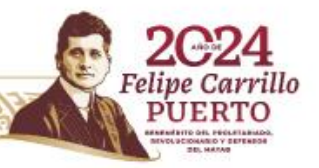

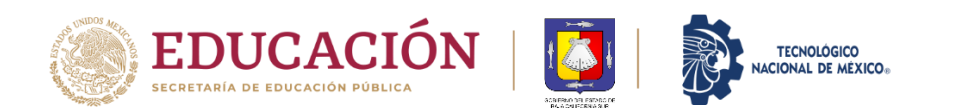

**Paso 6**: En la ventana Datos socioeconómicos, se deberá proporcionar información relativa a datos de tu vivienda, ingresos económicos de la persona de la cual dependes o tuyos, en caso de ser independiente.

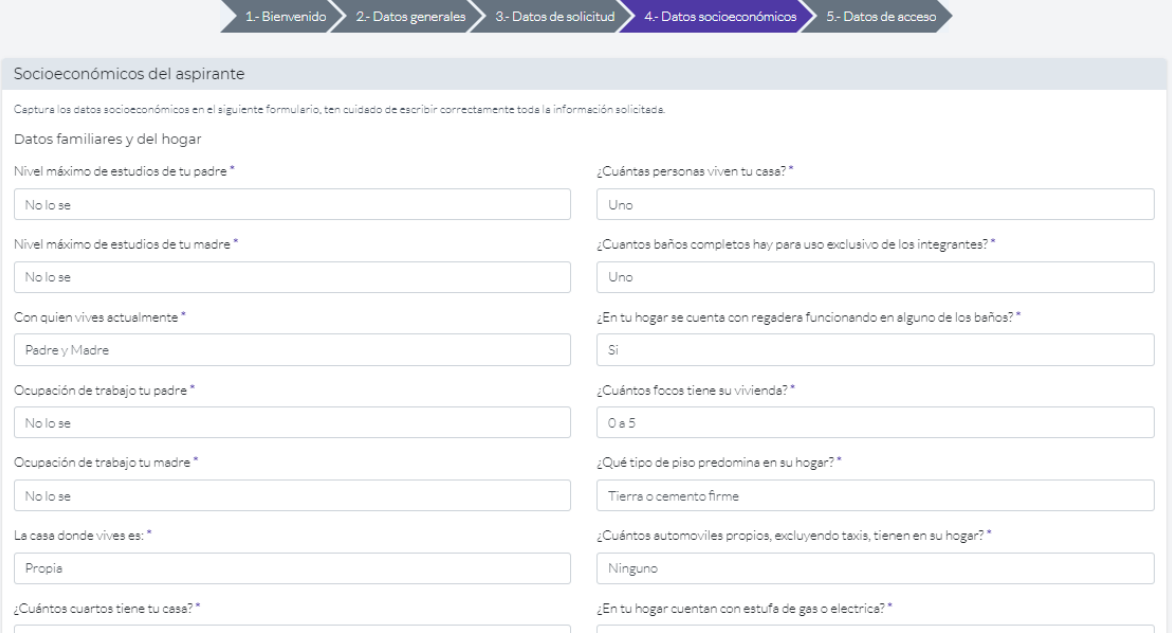

Se debe proporcionar toda la información solicitada y posteriormente dar clic en el botón **siguiente**. **Paso 7**: En la ventana **Datos de acceso**, se mostrará tu *número de solicitud* y *NIP***. Es muy importante que guardes esta información**, pues es la forma en que podrás iniciar sesión en MindBox y continuar con tu proceso de registro.

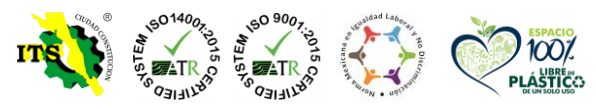

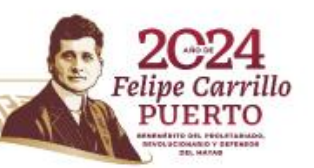

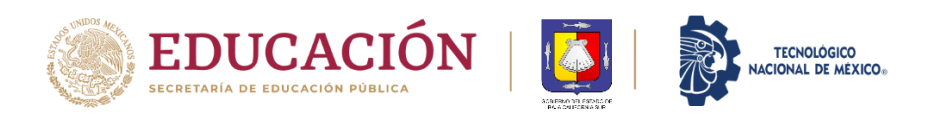

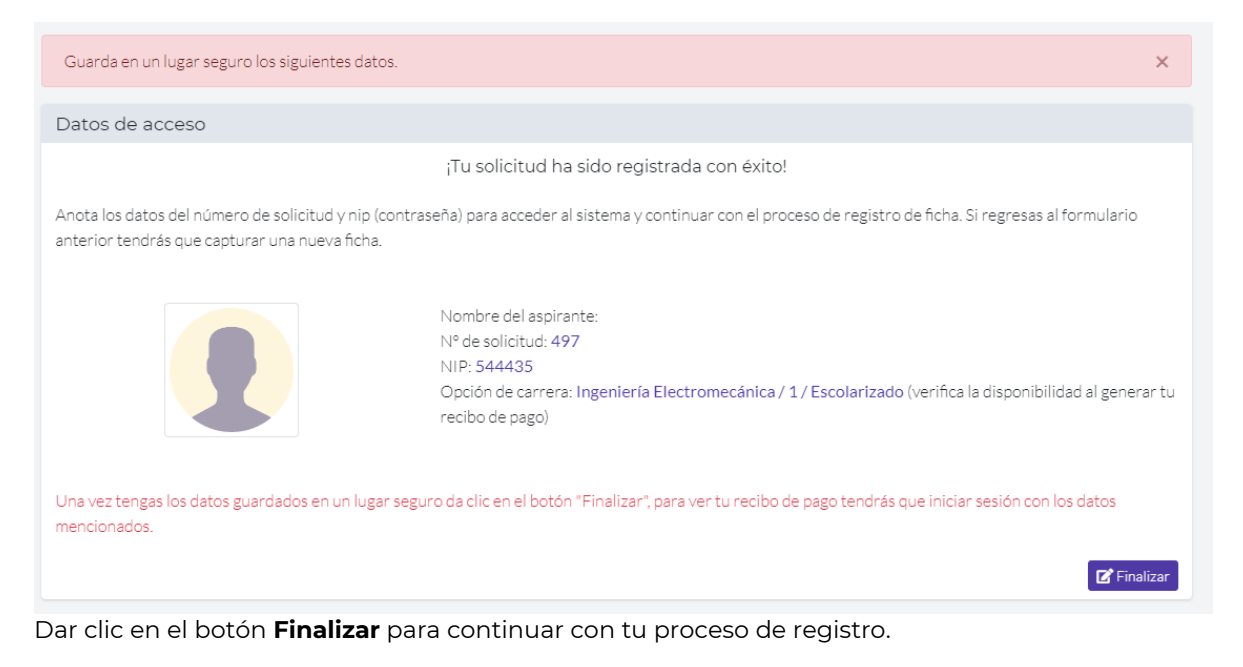

**Paso 8**: Se mostrará nuevamente la ventana de inicio de sesión de Mindbox en la pestaña Aspirantes. Deberás introducir tu número de solicitud y NIP que se generaron en el paso anterior y dar clic en el botón Iniciar sesión

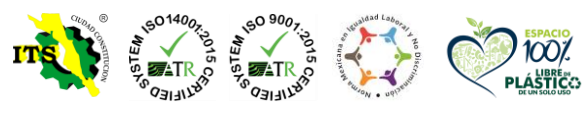

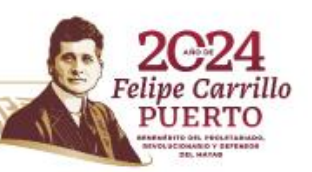

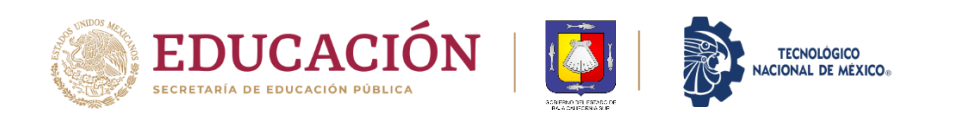

Instituto Tecnológico Superior de Ciudad Constitución Dirección General

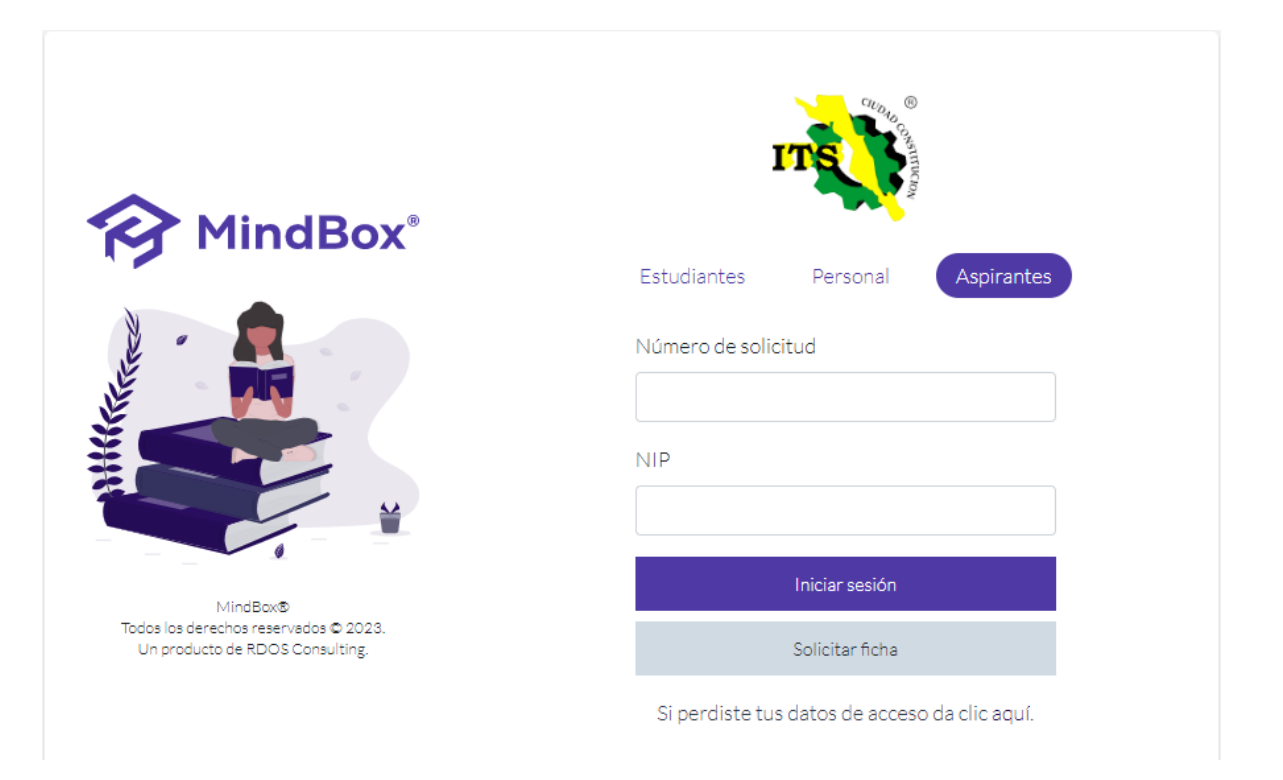

**Paso 9**: En la ventana **Estatus de admisión** se mostrarán, además de tus datos generales y de acceso, la documentación con la que deberás presentarte al módulo de Becas en nuestro Instituto, ubicado en el Edificio Principal A, planta baja. Así mismo se muestra información relacionada con el pago de la ficha, la cual también se realiza en nuestras instalaciones.

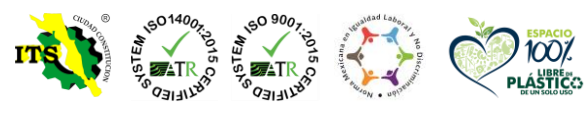

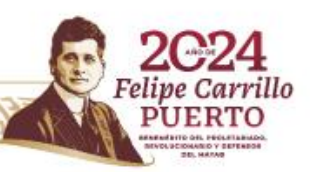

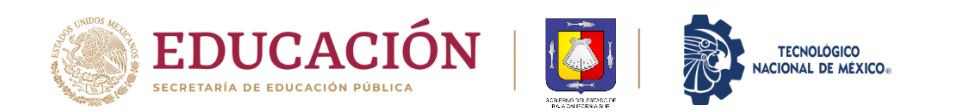

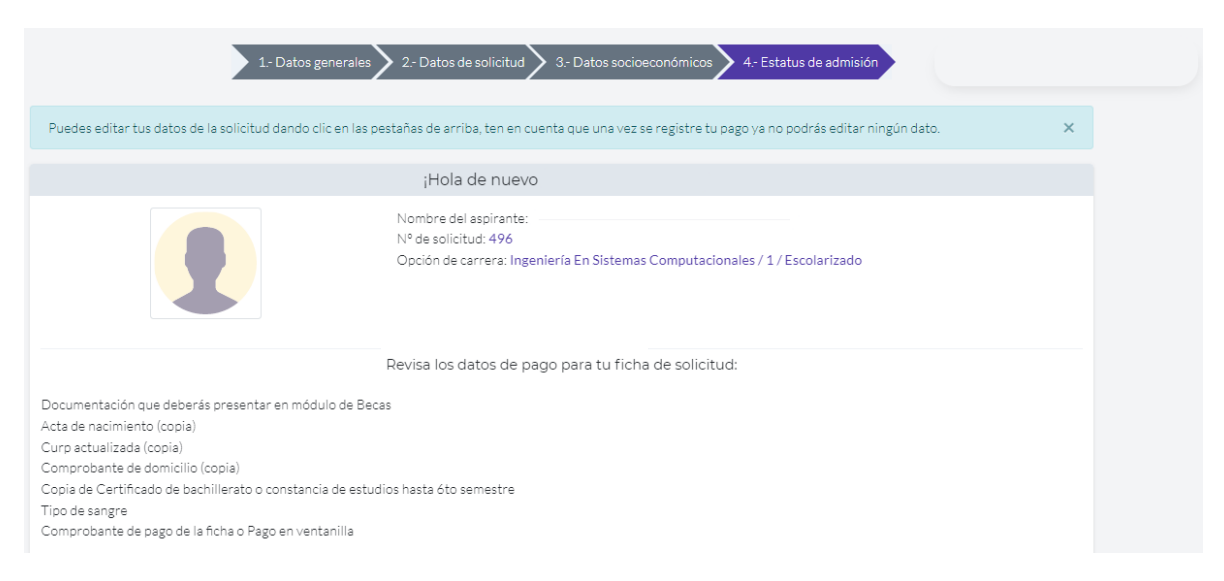

Paso 10: Una vez que hayas entregado la documentación y realizado el pago correspondiente a la ficha, se concluye con el proceso de registro.

La fecha de aplicación del Examen de Ingreso al ITSCC es el próximo viernes 02 de junio; una semana antes te enviaremos al correo que registrado en tu solicitud los datos de acceso y la hora de aplicación del mismo.

Si tienen dudas, puedes enviar un correo a: [acad03@cdconstitucion.tecnm.mx.](mailto:acad03@cdconstitucion.tecnm.mx)

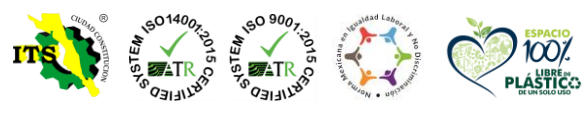

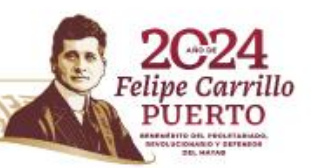